# **PROCEDIMENT D'ACTUACIÓ si existeix desajustament entre la Comptabilitat ÍTACA i el Banc**

## **CENTRES DE TITULARITAT DE LA GENERALITAT VALENCIANA**

El principal error comptable que es dóna a l'hora de portar a terme la justificació de la dotació del Banc de Llibres és el DESAJUSTAMENT entre la COMPTABILITAT d'ITACA i el BANC, és a dir, un apunt donat d'alta en un any anterior al que realment s'ha efectuat el pagament.

*Exemple: Factura, amb l'apunt i la data de pagament gravats en el 2023, encara que el pagament s'ha realitzat realment en el 2024, per la qual cosa existeix un desajustament entre la comptabilitat d'ITACA i el banc en l'exercici 2023.*

En el cas que un centre, un cop tancada la justificació de banc de llibres, tancat l'exercici econòmic, i presentats els comptes al Consell Escolar , haja enviat la Comptabilitat a la Direcció Territorial corresponent i aquesta hi detecte alguna errada relacionada amb algun apunt corresponent al Banc de Llibres, haurà de resoldre el problema segons allò que s'exposa en el present protocol.

## **ÍNDEX D'ACTUACIONS:**

## **PRIMER PAS. Actuació sobre la pantalla de BANC DE LLIBReS>JUSTIFICACIONS**

- [1 Crear una imatge amb les dades de l'apunt afectat](#page-1-0)
- [2 Desfer la Justificació.](#page-1-2)
- [3 Desvincular apunt.](#page-1-1)

## **SEGON PAS. Actuació sobre la pantalla de Centre>COMPTABILITAT> APUNTS**

- [1- Devolució del Compte de Gestió per part de la Direcció Territorial i obrir l'any comptable .](#page-2-1)
- [2 Seleccionar l'apunt de l'exercici afectat.](#page-2-0)
- [3 Crear una imatge amb les dades de l'apunt afectat](#page-3-2)
- [4 Rebutjar l'apunt.](#page-3-1)
- [5 Donar d'alta de nou l'apunt.](#page-3-0)
- [6 Reordenació d'apunts.](#page-4-1)
- [7 Tancament de l'any comptable.](#page-4-0)
- [8 Introducció de la data de pagament correcta.](#page-5-0)

## **TERCER PAS: Actuació sobre la pantalla de BANC DE LLIBRE S>J USTIFICACIONS**

## **QUART PAS: Actuació sobre la pantalla de BANC DE LLIBRES>MATERIAL ASSOCIAT**

#### **CINQUÉ PAS: Tornar a JUSTIFICAR.**

#### **SISÉ PAS: [Actuació sobre la pantalla de CENTRE>COMPTABILITAT>](#page-6-0) APUNTS**

- Tornar a introduir la data d'aprovació del Consell Escolar.
- Tornar a enviar a la Direcció Territorial.

# **ACTUACIONS**

**(Els exemples corresponen als exercicis 2017-2018, però l'actuació és la mateixa per a 2022-2023)**

#### **PRIMER PAS. Actuació sobre la pantalla de BANC DE LLIBReS>JUSTIFICACIONS**

Per a poder modificar un apunt de Banc de Llibres en l'apartat de comptabilitat, primer hem d'actuar en la pantalla Justificacions.

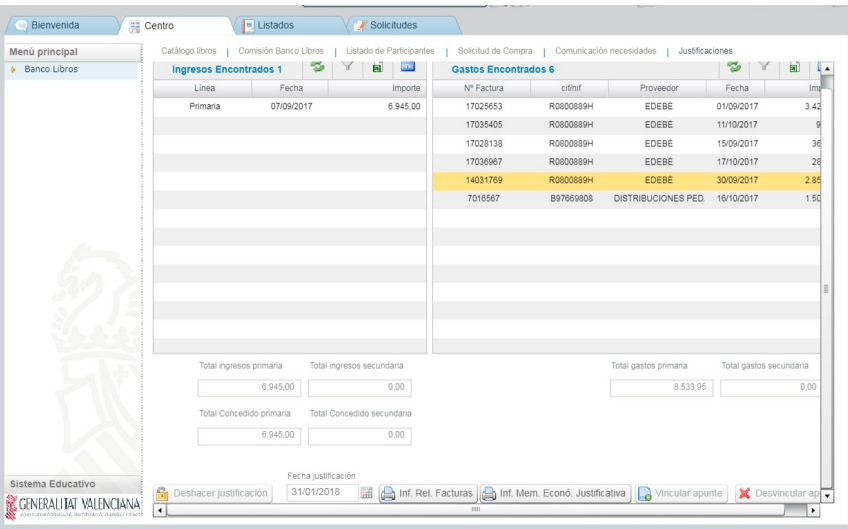

## <span id="page-1-0"></span>**1 - Crear una imatge amb les dades de l'apunt afectat**

ja que ens farà falta posteriorment.

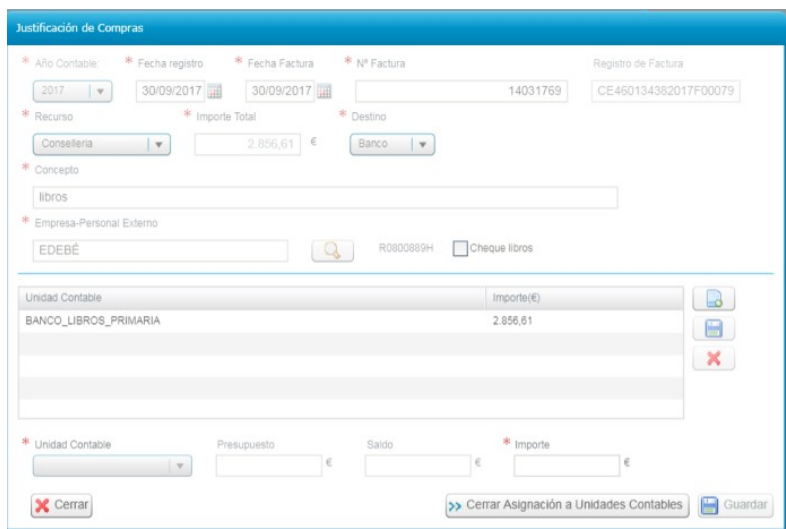

#### <span id="page-1-2"></span>**2 - Desfer la Justificació.**

Com veiem, la justificació es troba tancada (amb data), per tant el primer pas ha de ser posar-se en contacte amb **[ajudesllibres@gva.es](mailto:ajudesllibres@gva.es)** i comunicar que se sol·licita desfer la justificació i així poder desvincular qualsevol factura de Banc de Llibres.

#### <span id="page-1-1"></span>**3 - Desvincular apunt.**

Comunicada la sol·licitud rebran la contestació indicant-los que ja poden realitzar la desvinculació (en eixe moment haurà desaparegut la data de justificació i s'haurà activat el botó "Desvincular apunt"):

- \* Marcar la factura afectada.
- **\*** Prémer el botó "Desvincular apunt" (la factura desapareixerà de la relació de gastos).

## **SEGON PAS. Actuació sobre la pantalla de Centre>COMPTABILITAT>APUNTS**

<span id="page-2-1"></span>**1- Devolució del Compte de Gestió per part de la Direcció Territorial i obrir l'any comptable .**

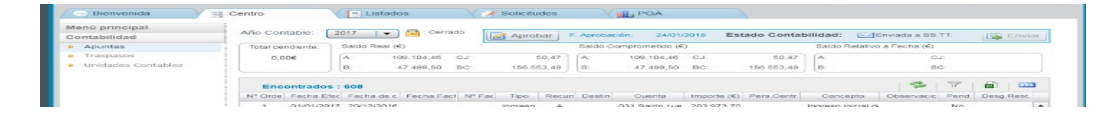

Si l'any comptable es troba tancat, aprovat el Compte de Gestió Anual pel Consell Escolar i enviat a la Direcció Territorial, la primera cosa que cal fer és sol·licitar a aquesta que torne la comptabilitat al centre.

Una vegada tornada per la Direcció Territorial, cal tornar a obrir l'any afectat.

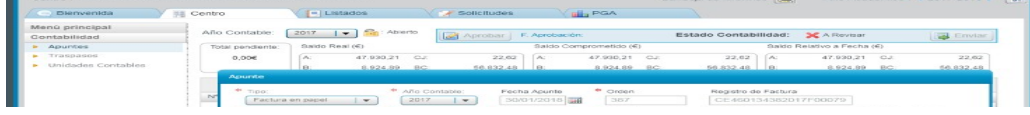

## <span id="page-2-0"></span>**2 - Seleccionar l'apunt de l'exercici afectat.**

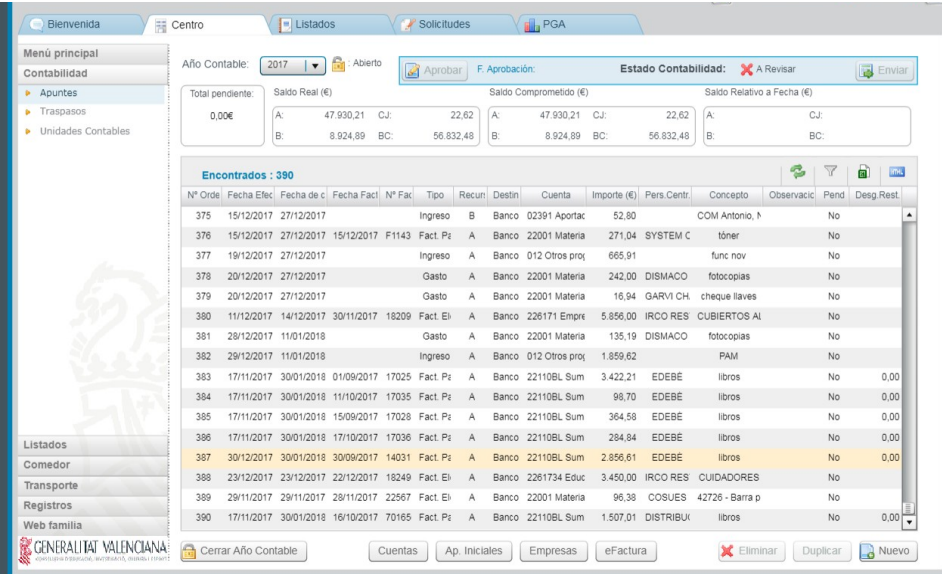

Indicat l'any comptable que volem modificar fer doble clic sobre l'apunt afectat.

Si es tracta d'un apunt de tipus "Factura electrònica" haurà de contactar tant amb la Unitat de Gestió Econòmica de la Direcció Territorial com amb el SAI per a sol·licitar el desbloqueig d'eixe apunt. No cal rebutjar l'apunt si només es vol modificar la data de pagament.

Una vegada el SAI comunica al centre el desbloqueig de la factura electrònica, pot passar al punt 7.

## <span id="page-3-2"></span>**3 - Crear una imatge amb les dades de l'apunt afectat**

ja que ens farà falta posteriorment.

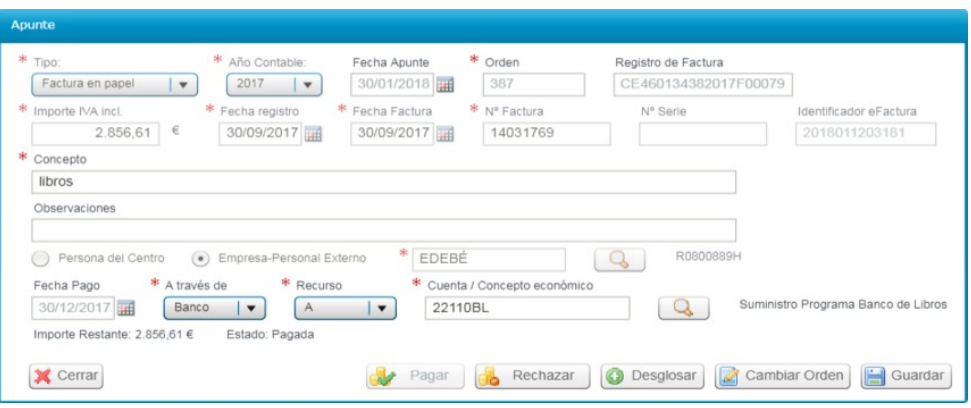

## <span id="page-3-1"></span>**4 - Rebutjar l'apunt.**

Si es tracta d'un apunt de tipus "Factura en paper", prémer el botó "Rebutjar", i indicar el motiu pel qual es rebutja (error d'introducció de dades, etc).

L'apunt desapareix de l'exercici en qüestió.

## <span id="page-3-0"></span>**5 - Donar d'alta de nou l'apunt.**

Si es tracta d'un apunt de tipus "Factura en paper" tornarem a donar-lo d'alta en l'any correcte que era el que s'hi indicava, qüestió aquesta per la qual hi havia un desfasament entre la comptabilitat i el banc.

Polsem el botó "Nou"

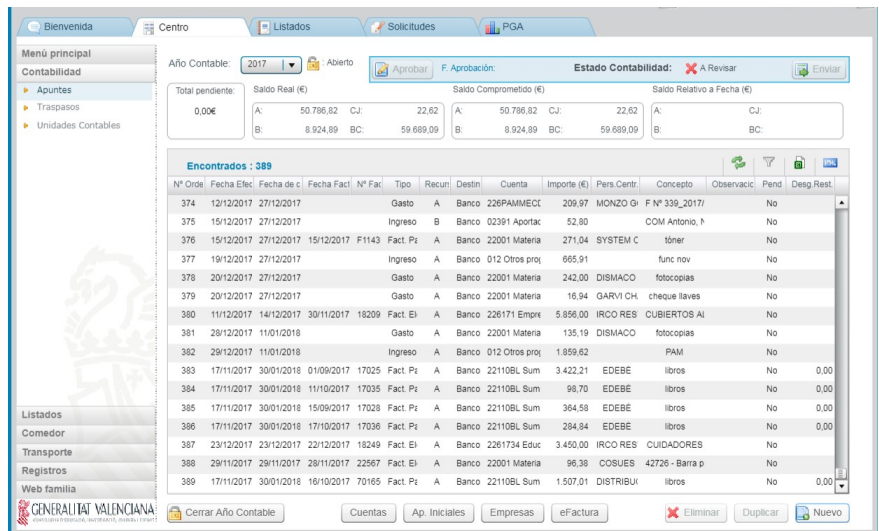

Introduïm les dades que abans havíem copiat:

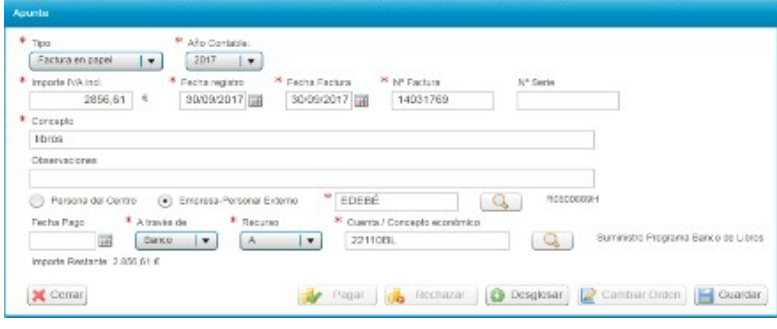

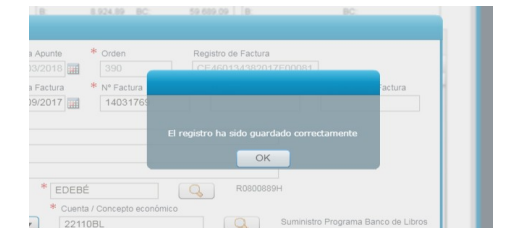

I li donem a «Guardar».

## <span id="page-4-1"></span>**6 - Reordenació d'apunts.**

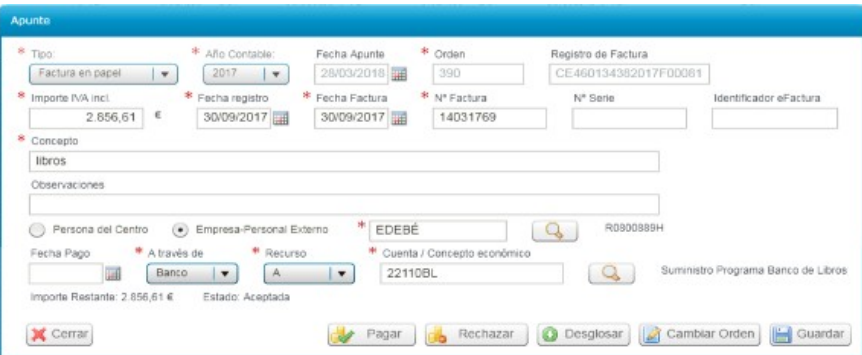

Com es pot comprovar ara tenim la factura guardada amb l'ordre 390 quan abans era la 387. Per tant, perquè les dites factures seguisquen el mateix ordre que l'enviat inicialment a la Direcció Territorial, cal reordenarla.

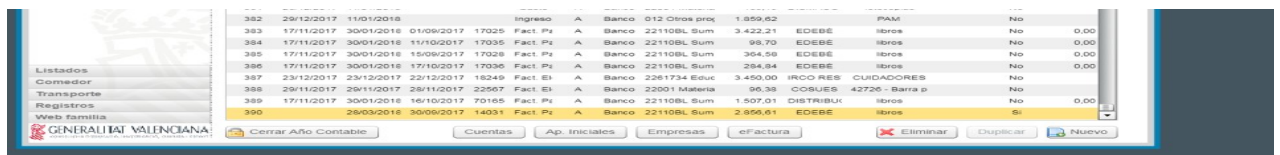

Obrirem l'apunt polsant-hi dos vegades i polsarem el botó *"Canviar Ordre"* modificant directament sobre la casella "Ordre", indicant-hi el que tenia originàriament, tal com s'indica a continuació.

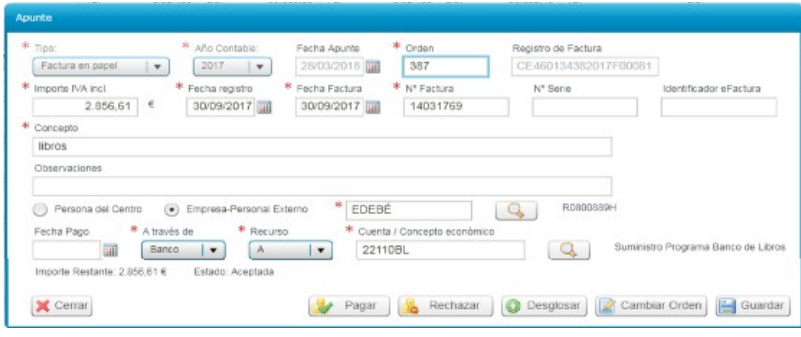

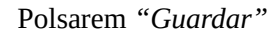

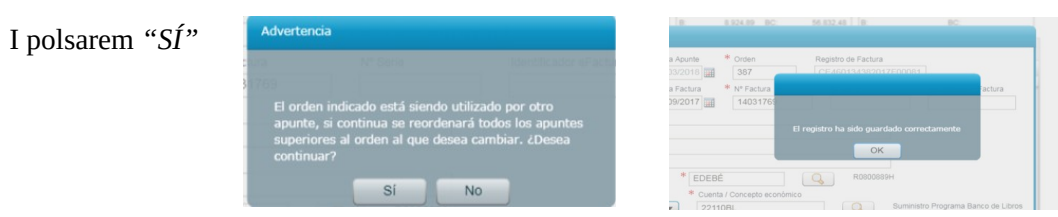

## <span id="page-4-0"></span>**7 - Tancament de l'any comptable.**

Guardat l'apunt, tornarem a la pantalla d'Apunts i ja podrem *"Tancar Any Comptable"*. En fer-ho i al no indicar en l'apunt la data de pagament, ja que aquesta es realitza en el 2024, ens apareix el següent missatge:

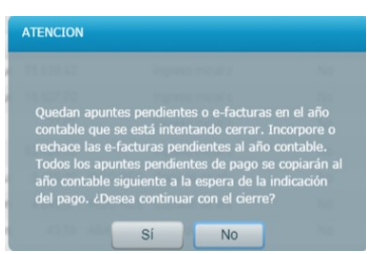

Li indicarem que *"SI"*, per la qual cosa el dit apunt es traslladarà a l'exercici següent a l'última posició.

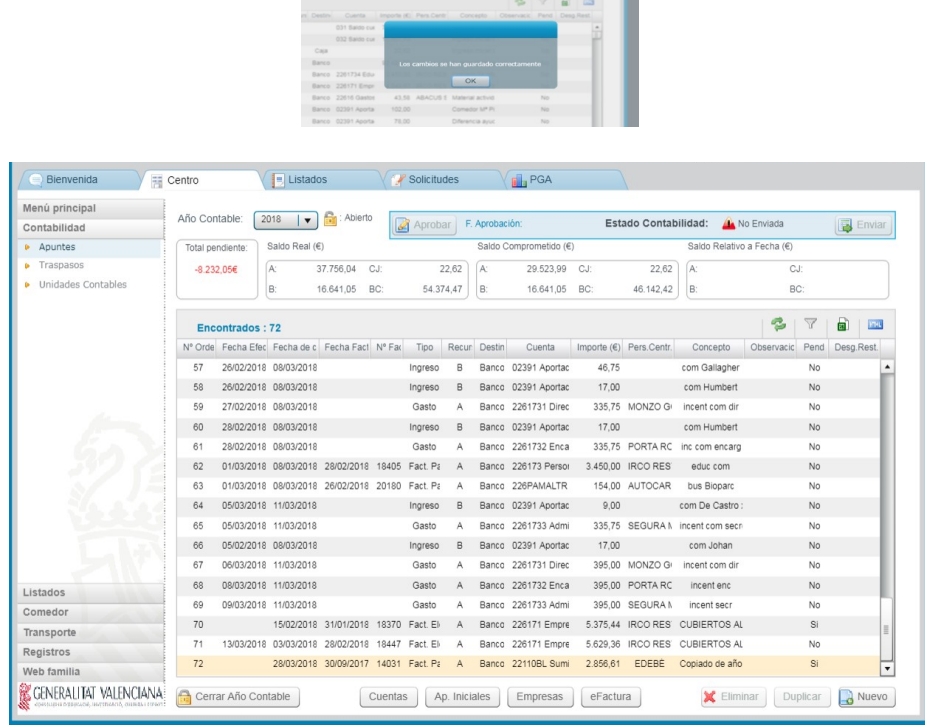

п

## <span id="page-5-0"></span>**8 - Introducció de la data de pagament correcta.**

Polsarem dos vegades sobre el dit apunt per afegir la data de pagament.

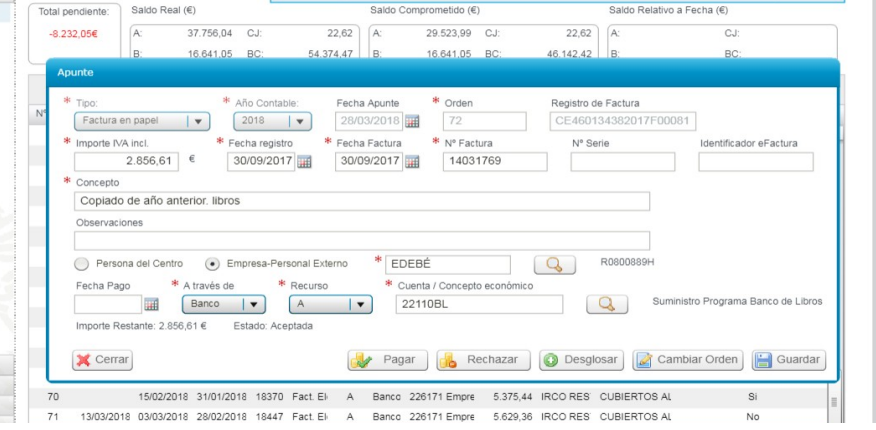

Polsarem el botó *"Pagar"*, i indicarem la data de pagament correcta, i després *"Guardar"*

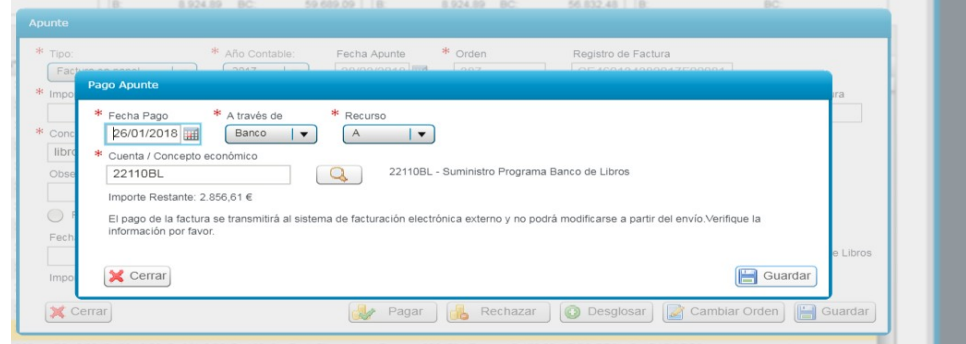

Finalitzada tota l'operació, tindrem ja correctament gravat l'apunt, que es va generar amb una factura del 2023 però pagada al 2024.

## **TERCER PAS Actuació sobre la pantalla de BANC DE LLIBRES>JUSTIFICACIONS**

Vincular de nou l'anotació rebutjada anteriorment.

## **QUART PAS. Actuació sobre la pantalla de BANC DE LLIBRES>MATERIAL ASSOCIAT**

Associar de nou el material a la factura

## **CINQUÉ PAS. Tornar a JUSTIFICAR**

#### <span id="page-6-0"></span>**SISÉ PAS. Actuació sobre la pantalla de CENTRE>COMPTABILITAT>APUNTS**

Finalment, per concloure tot el procés hem de tornar a indicar per a l'any comptable afectat (que com hem vist hem tancat després de modificar l'apunt) la **data d'aprovació del Consell Escolar** (que no pot ser la inicial, perquè no pot ser posterior a la data de tancament) i tornar a **enviar a la Direcció Territorial.**

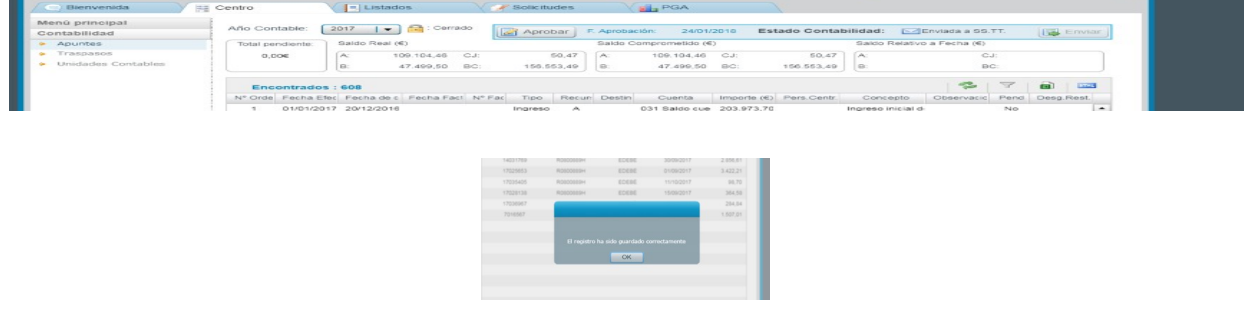